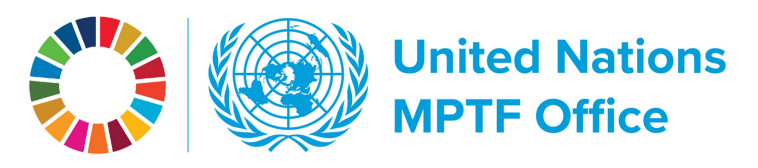

## **WORKING THE GATEWAY CONSIDENTIAL CONSTRUCTED AT A CONSTRUCT A CONSTRUCT A CONSTRUCT A CONSTRUCT A CONSTRUCT A CONSTRUCT A CONSTRUCT A CONSTRUCT A CONSTRUCT A CONSTRUCT A CONSTRUCT A CONSTRUCT A CONSTRUCT A CONSTRUCT A C**

# Finding Member State contributions

In the top navigation hover over partners and click on contributors. You will arrive at the contributors' overview page.

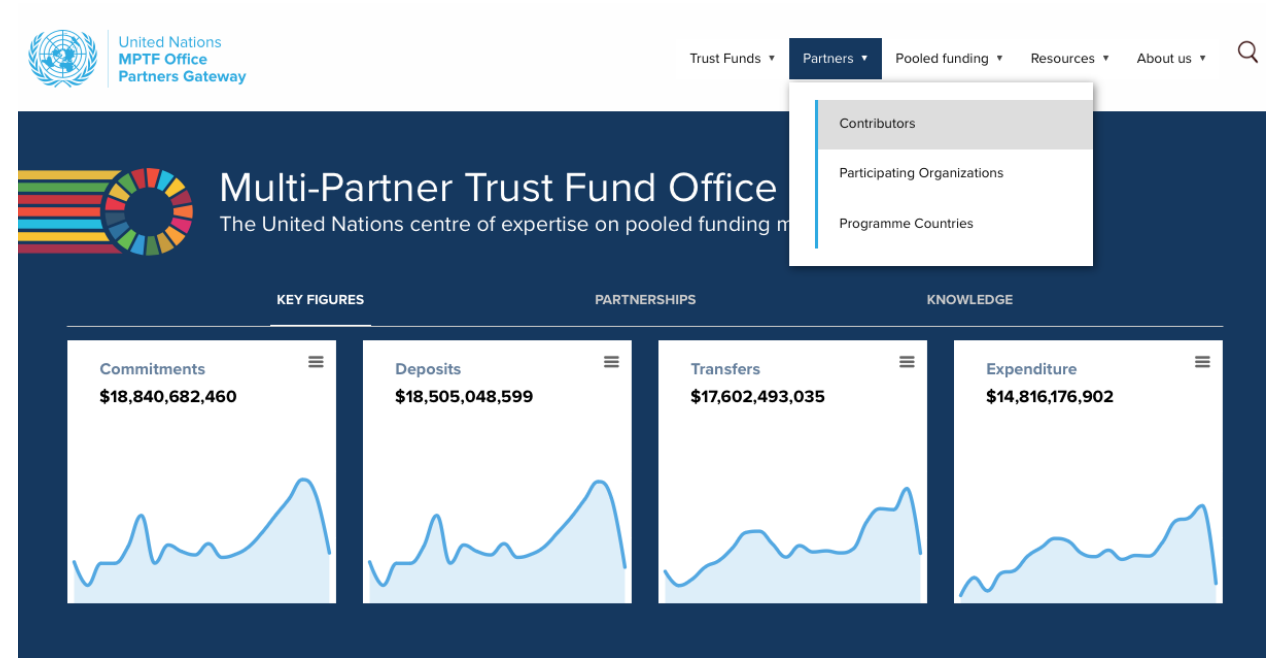

In the contributors table either select or search for a contributor.

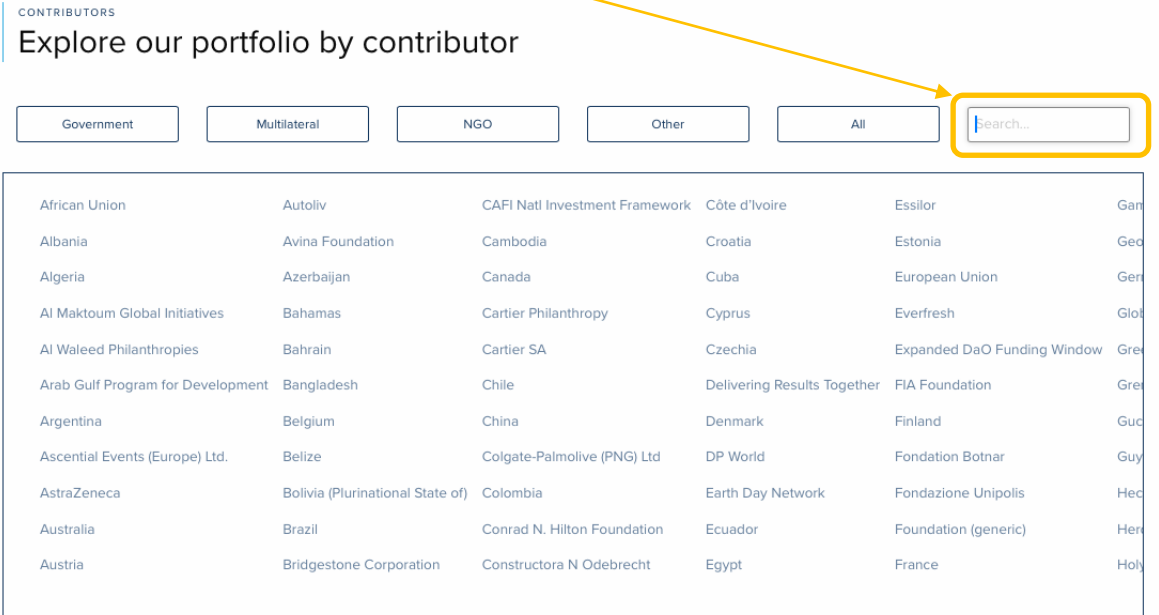

**United Nations Multi-Partner Trust Fund Office** Efficiency. Transparency. Accountability. Innovation.

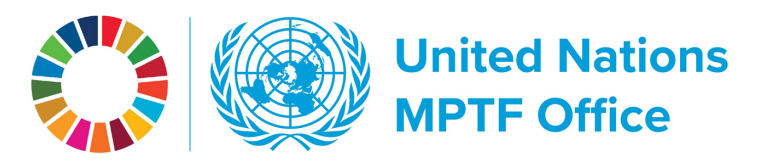

On the contributors' page scroll down to the contributions table. The table columns are organized by fund name, commitments, deposits, balance, and deposit rate. You can click the column headers to sort, download Excel and CSV files, print, and move time parameters.

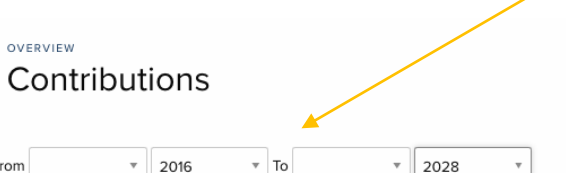

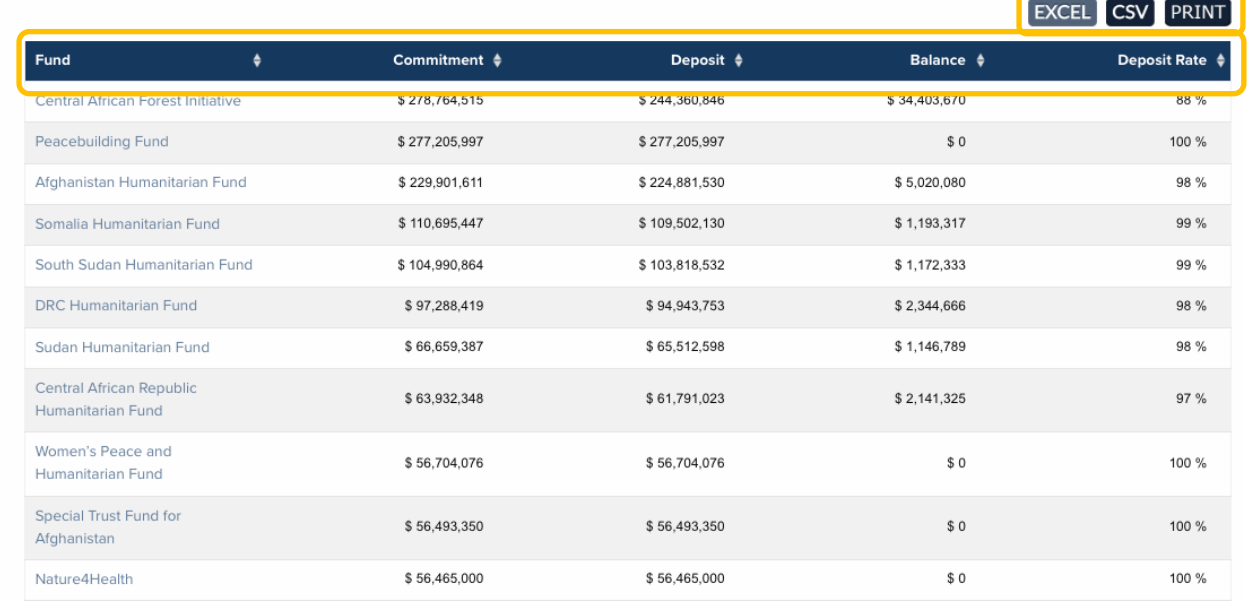

For a more in-depth look at contributor data, go to the top navigation bar, hover over **Resources/Analyze All Data** and click on **Fund contributions**.

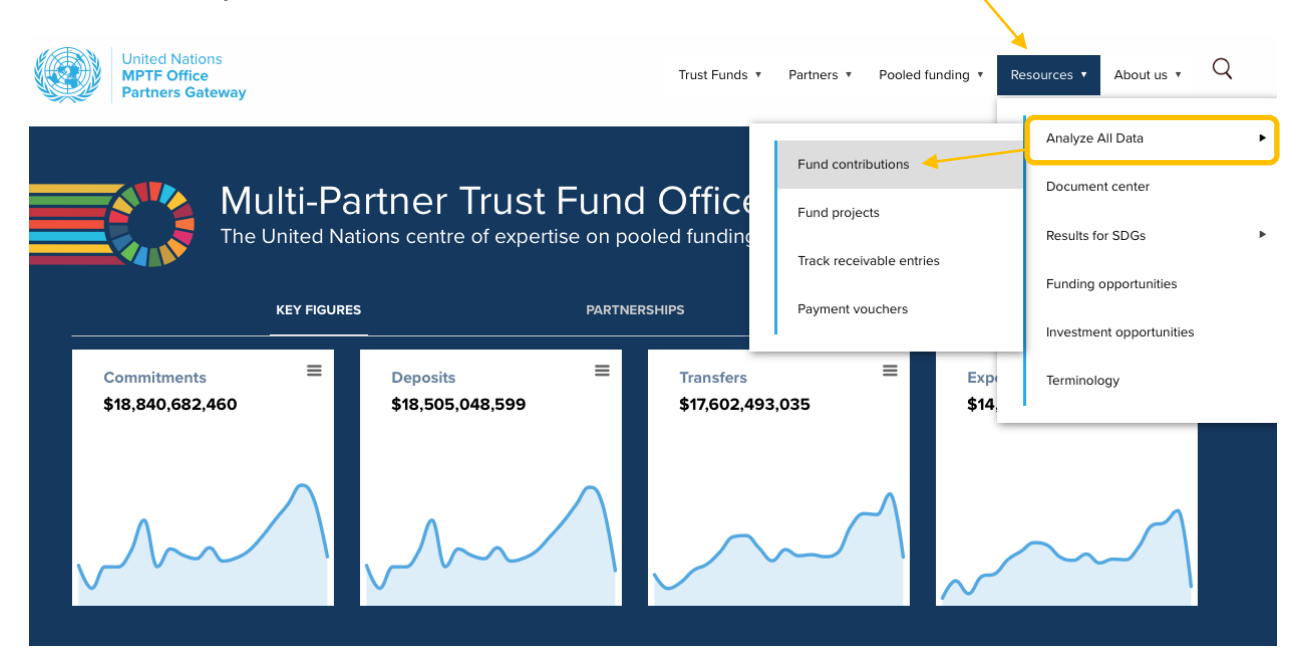

## **United Nations Multi-Partner Trust Fund Office**

Efficiency. Transparency. Accountability. Innovation.

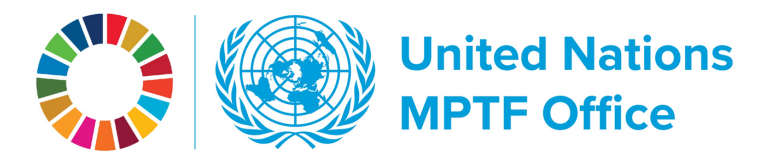

You can also get to Analyze All Data directly from a contributor's page. In the top blue banner, below the country flag you will find a Tools drop down menu. Click on it and select Analyze All Data.

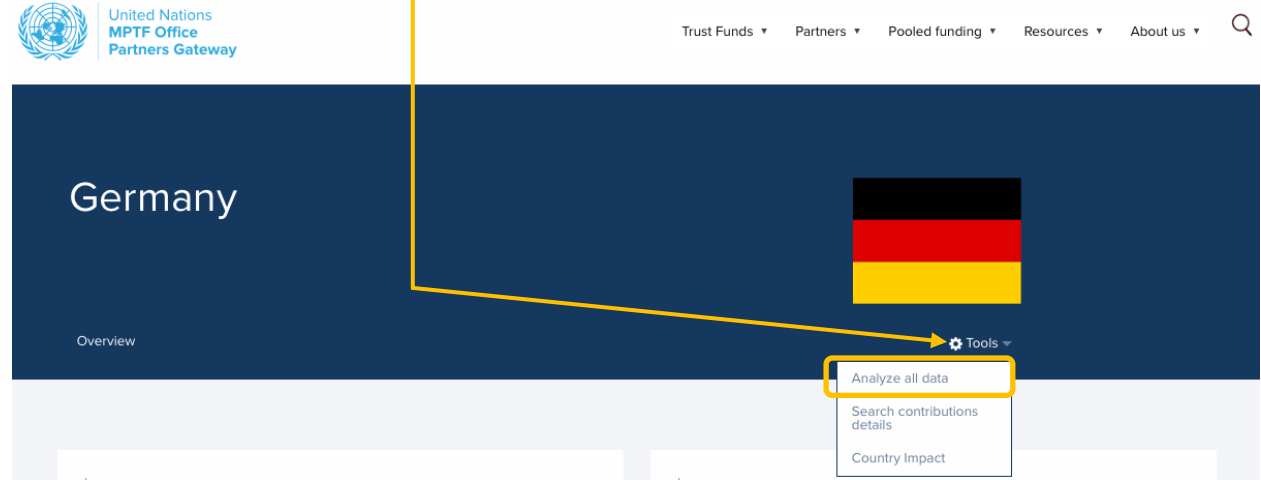

### ANALYZE ALL DATA Fund contributions

#### Select data fields

- **C** Contributors
- Contributor entities
- Contributor entity code
- **a** Fund
- Fund code
- Fund Category
- Operational end date
- Geographical scope
- Typology
- Type of contribution
- Refund to the Donors

Refresh

Germany

## Commitment (in US\$)

- Deposits (in US\$)
- Deposit rate (Deposits / Commitment)
- **Balance**
- Time period

#### Filter data results

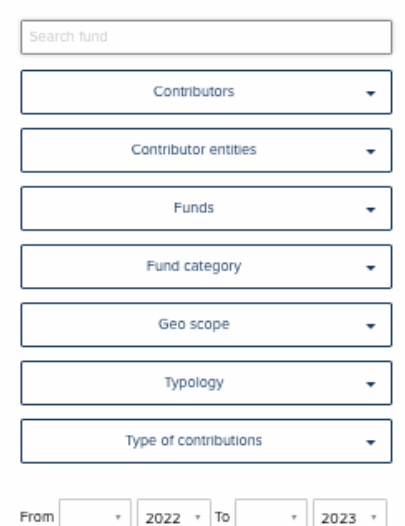

Records: 25 Page 1 of 1 First < Prev | Next > Last - Show all

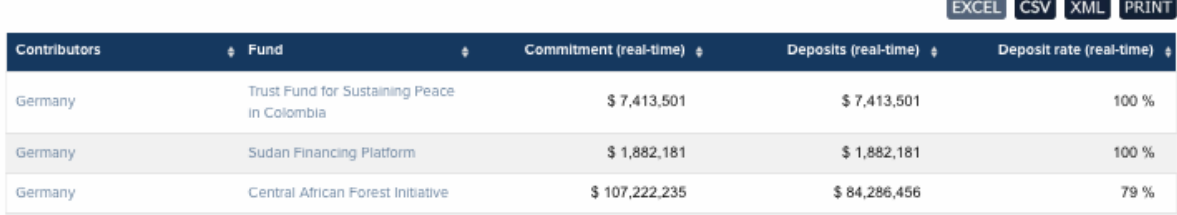

## **United Nations Multi-Partner Trust Fund Office**

Efficiency. Transparency. Accountability. Innovation.

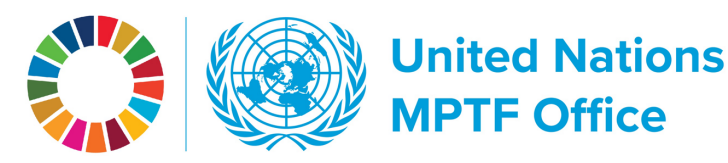

Because of large datasets, the display of data is organized in pages. As in the other tables you can click on column headers to sort, and you can download excel and csv files and print.

**But** - to sort all data, you must first click on **Show all** pages and records. Otherwise, only data **COD** on the page is sorted.

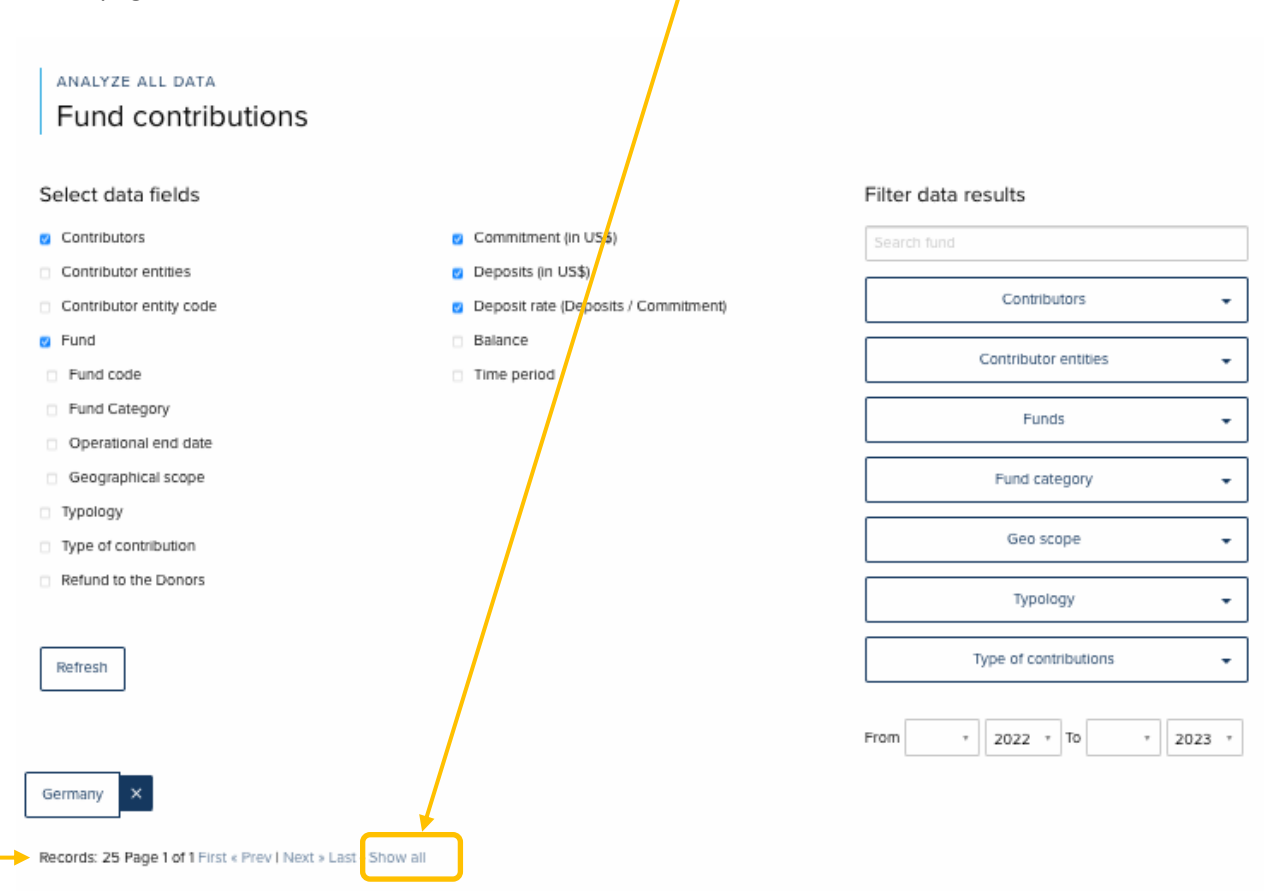

#### EXCEL CSV XML PRINT

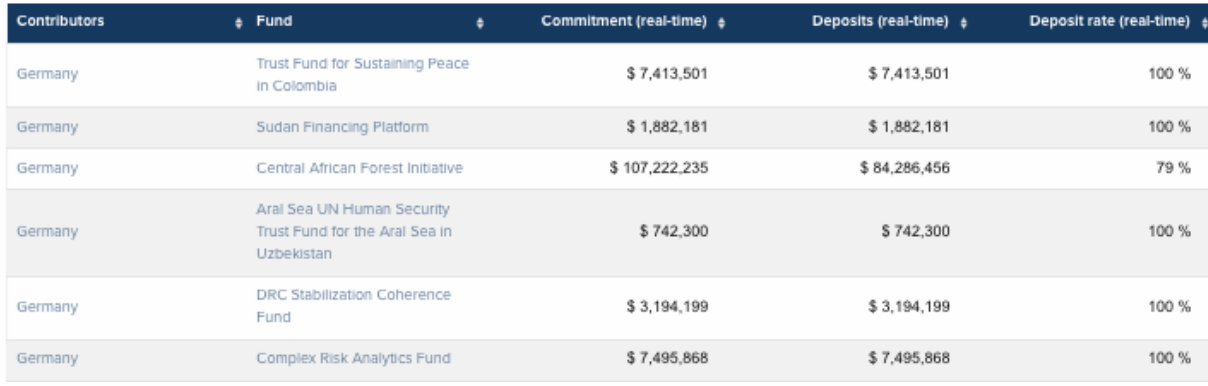

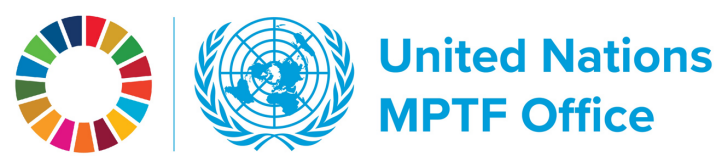

On the left area above the table are On this right side are data filters which data field options, which show up as will allow you to drill down further into columns in the table. contributor/fund data.ANALYZE ALL DATA Fund contributions Select data fields Filter data results **Contributors** Commitment (in US\$) Search fund Contributor entities Deposits (in US\$) Contributors ÷ Contributor entity code Deposit rate (Deposits / Commitment) **D** Fund **Balance** ÷ Contributor entities Fund code Time period Fund Category Funds ÷ Operational end date Geographical scope Fund category ÷ Typology Geo scope  $\downarrow$ Type of contribution Refund to the Donors Typology ÷ Type of contributions  $\downarrow$ Refresh From  $\vert$  2022  $\vert$  To  $\vert$  2023  $\vert$ Germany  $\mathbf x$ 

Records: 25 Page 1 of 1 First « Prev | Next » Last - Show all

### $[EXCEL]$  CSV  $[XML]$   $[PRINT]$

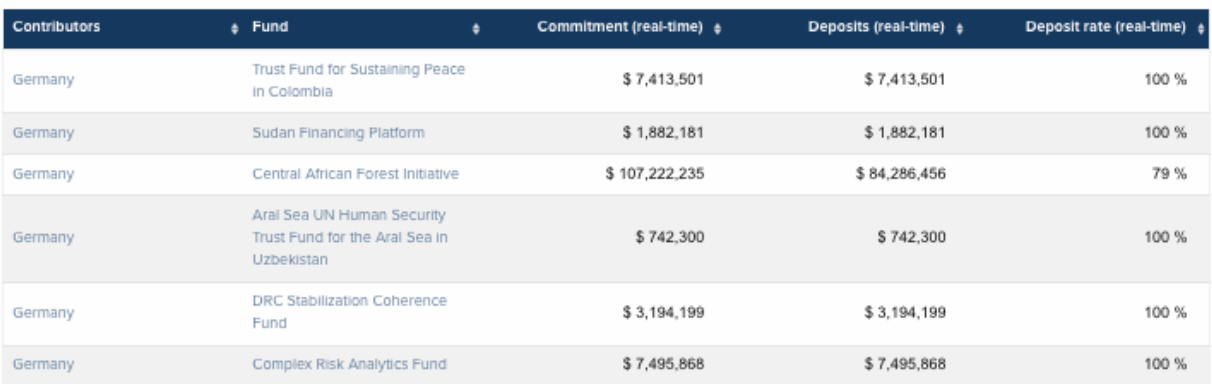

Hitting the **Refresh** button is a must when selecting/unselecting data fields and filters and when moving time parameters.